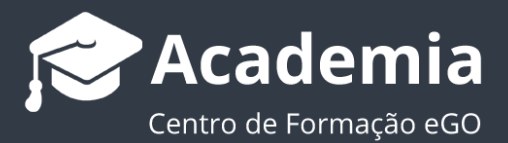

## **Como importar tarefas do Calendário Google?**

..................................................................................................................................................................

O utilizador do eGO tem a possibilidade de sincronizar as tarefas adicionadas ao Calendário do Google para a sua plataforma eGO.

Para isso, deverá realizar os seguintes passos:

**1.** Aceder ao separador das '**Tarefas**';

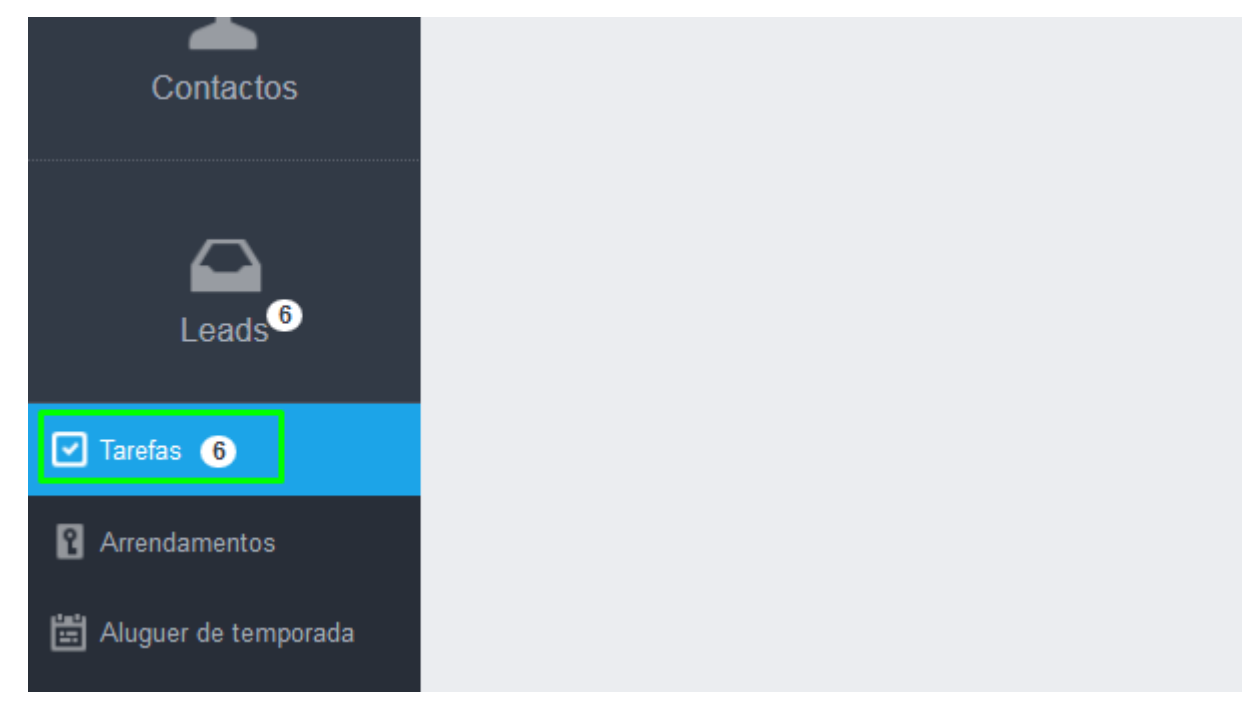

**2.** Selecionar a opção '**Atualizar com calendário do Google**';

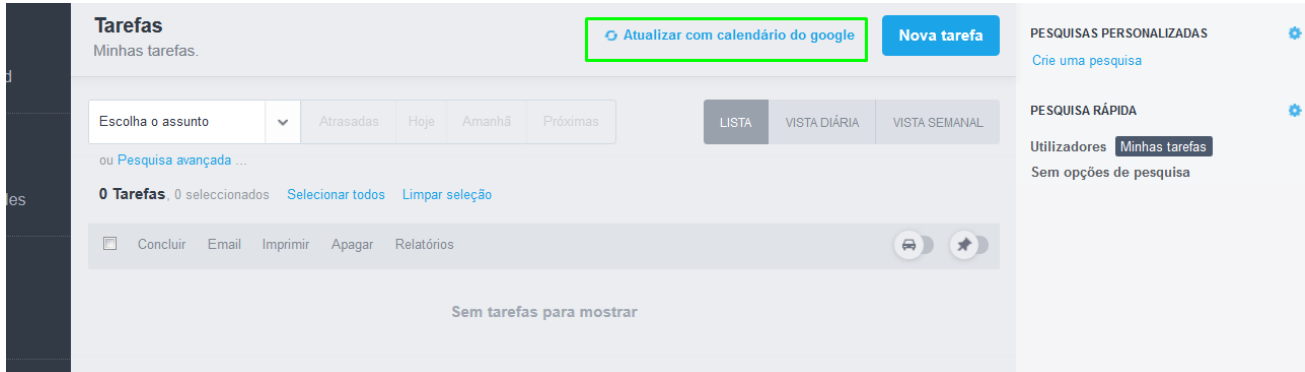

**3.** Clicar em '**Autenticar no Google**';

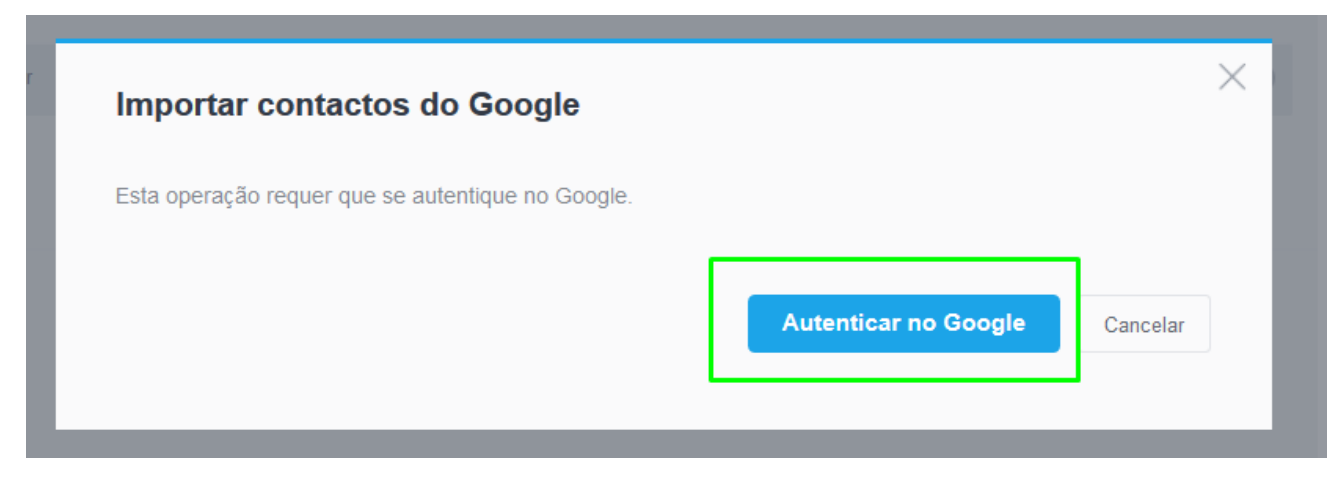

Nota: nesta fase é possível que o *browser* bloqueie a *Pop-up*, pelo que é necessário clicar no link para que esta fique desbloqueada:

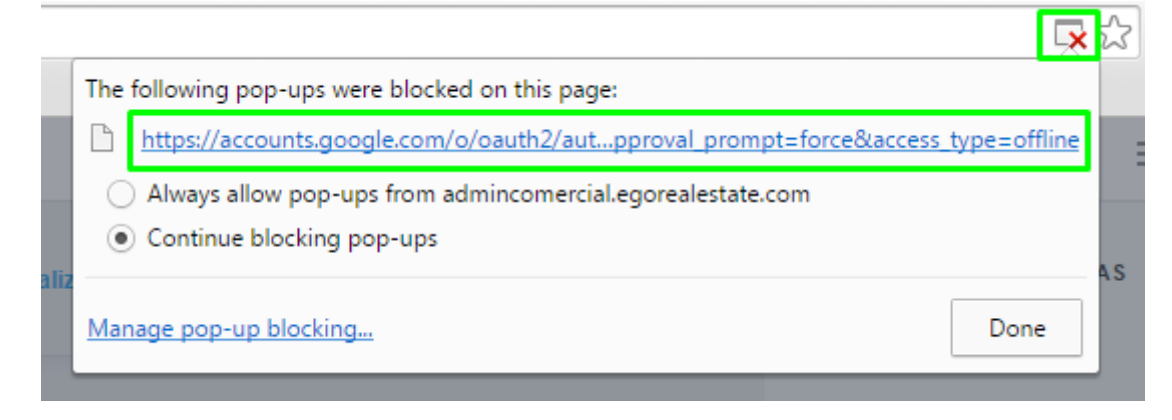

**4.** Preencher os campos pessoais e iniciar sessão;

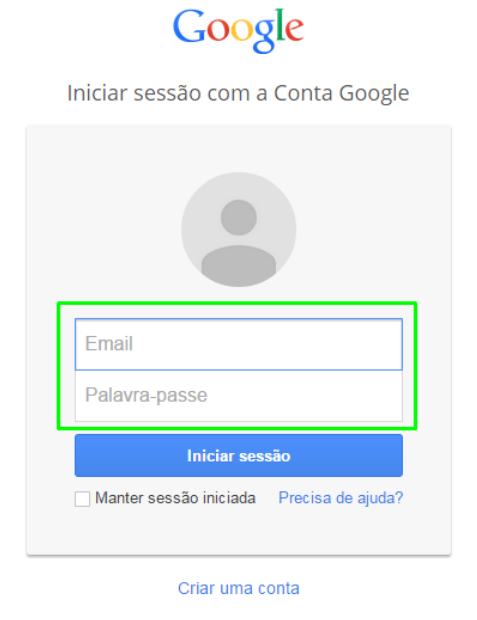

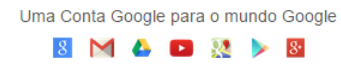

**5.** Selecionar o período de tempo que pretende importar (data de início e de fim) e clicar em '**Atualizar**';

Exemplo: Se escolher o período de tempo entre 31-01-2017 e 07-02-2017, as tarefas registadas durante esse ano serão importadas do Calendário do Google para a sua plataforma eGO.

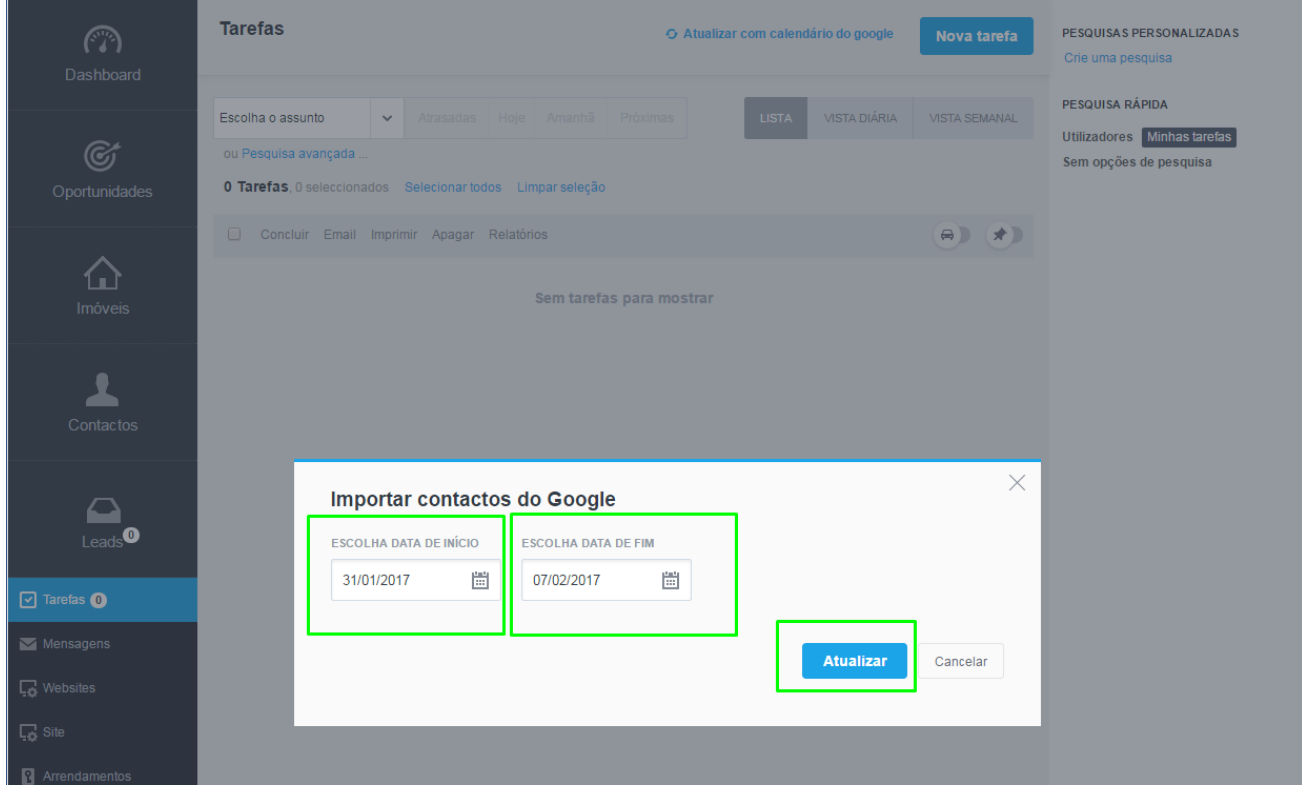

**6.** A importação está completa. Clique em '**Ok**' para finalizar.

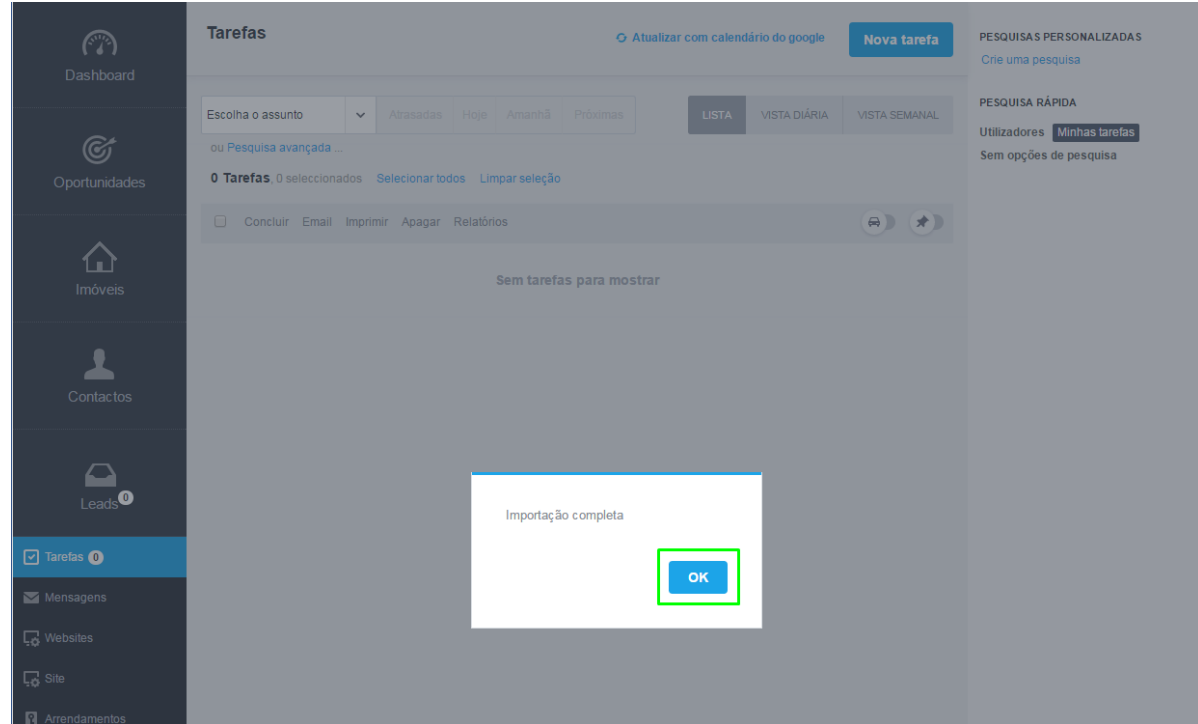

**7.** Poderá visualizar as tarefas importadas no separador 'Tarefas'

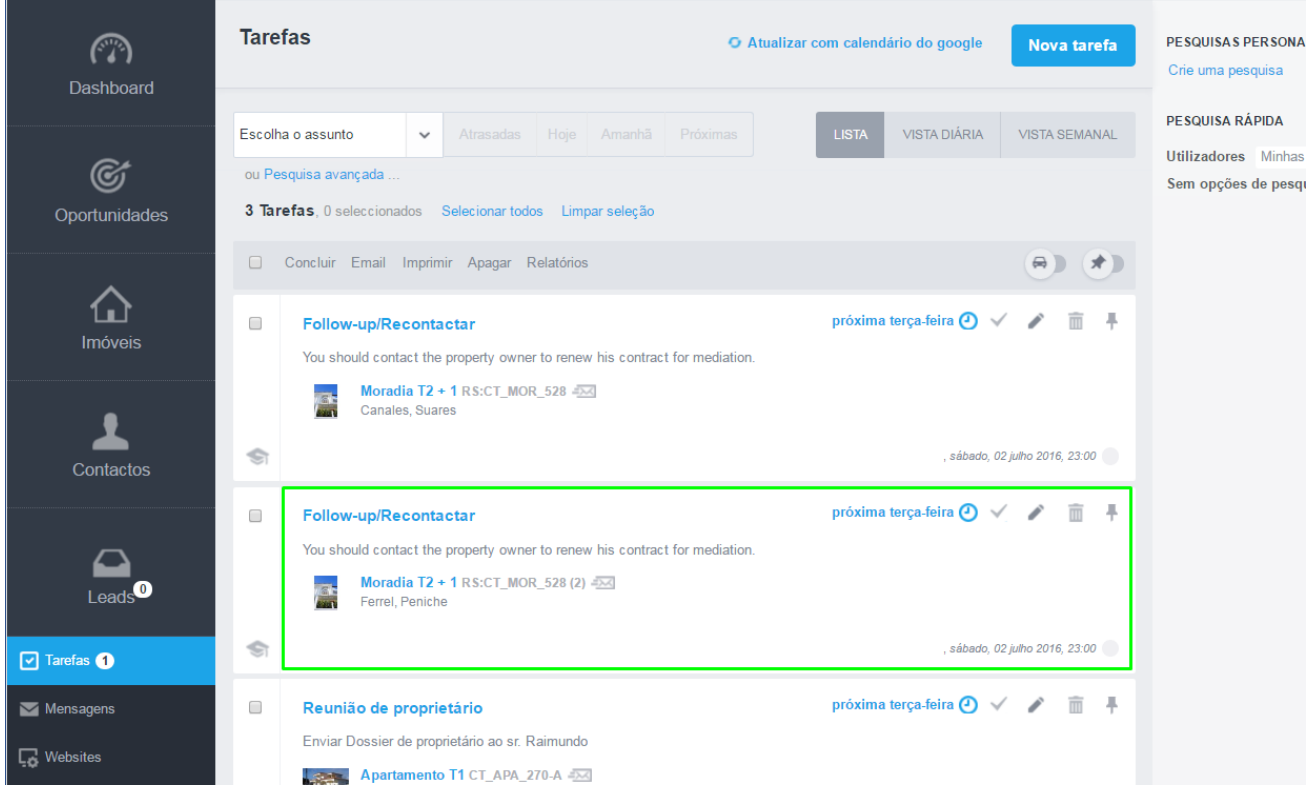

Saiba mais em: http://academia.egorealestate.com

..................................................................................................................................................................

**Questões:** [support@egorealestate.com](file://storage/publico/Angelica%20Rivas/PDF/teste2/site/Academia-Passo%201/support@egorealestate.com)